# **MS104-SH4**

# ディジタル入出力ボードの使用 2006年12月04日

# 1. 概要

## 1.1 概要

本アプリケーションノートは MS104-SH4 ボードを使用して、マイクロサイエンス社製デジタル入出力ボード『**DIO-214PC104**』 を使用する方法について説明します。

マイクロサイエンス社製 PC/104 周辺ボードのデバイスドライバおよびサンプルプログラムはマイクロサイエンス社より 公開されているソースを使用します(※1)。マイクロサイエンス社製 PC/104 周辺ボードのデバイスドライバは、主に PC/104 周辺ボードのレジスタアクセスと割込み発生の通知を行います。そのため、実際の PC/104 周辺ボードの制御はサ ンプルプログラム上で行っています。

また、マイクロサイエンス社製 PC/104 周辺ボードの割込みは『エッジ割込み』を採用しており、従来の MS104-SH4 ボ ードの割込み処理では対応できません。アプリケーションノート『**AN322 MS104-SH4** エッジ割込み対応』を参考に、 MS104-SH4 ボードの CPLD を変更してください。

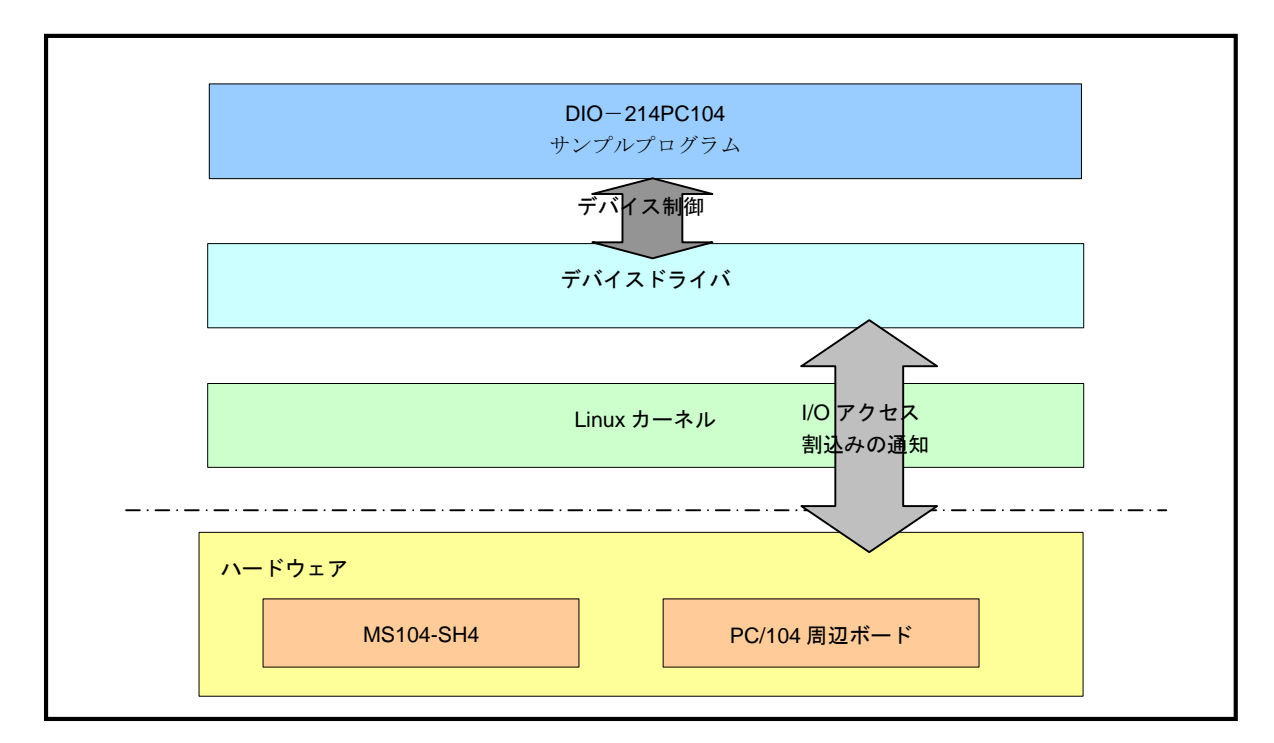

**Fig1.1-1** マイクロサイエンス社製 PC/104 周辺ボードの使用

※1 マイクロサイエンス社より公開されているソースファイルは『結果責任』、『ユーザサポートなし』を前提に公開をさ れています。そのため、本アプリケーションノートの内容について、マイクロサイエンス社へのお問い合わせはお控え ください。

## 1.2 接続環境

MS104-SH4 Linux 開発環境として『**Linux-KIT-A02**』がインストールされている必要があります。 『**Linux-KIT-A01**』をお使いの方はアプリケーションノート『**AN321 apLinux** バージョン **2.x** への移行 **an321.pdf**』を 参考に、Linux 開発環境のアップデートを行ってください。

#### **Table1.2-1** 使用機器

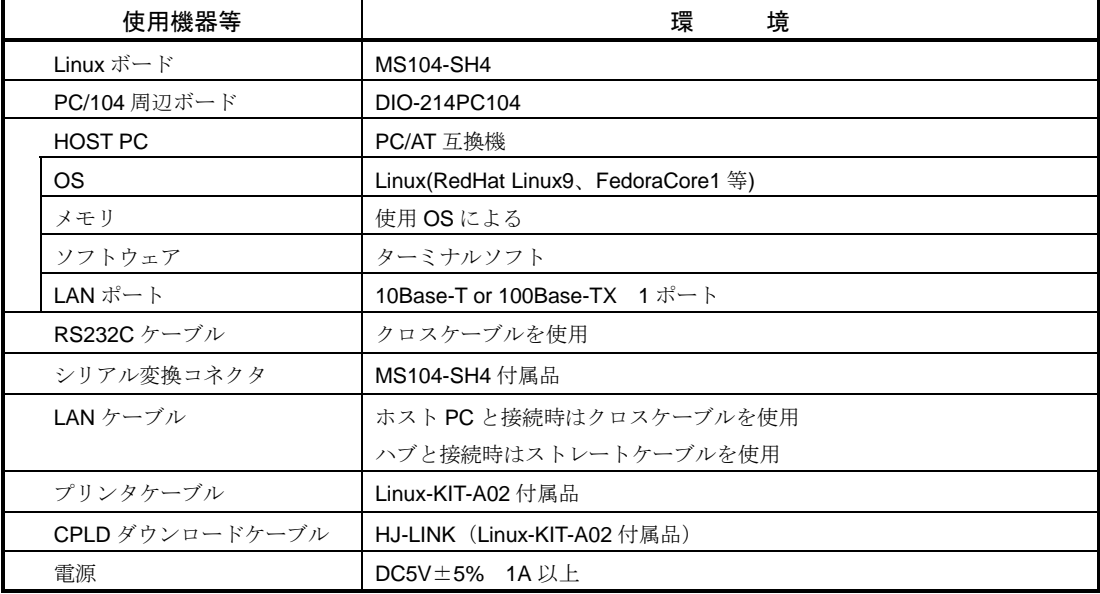

# 2. ハードウェア設定

## 2.2 DIO-214PC104

ディジタル入出力ボード DIO-214PC104 の I/O ベースアドレスと IRQ の設定を行います。

① I/O ベースアドレスを『**H'01C0**』に設定します。ディップスイッチ『**SW1**』を『**0**』、『**SW2**』を『**1**』、『**SW3**』を『**C**』 に設定します。

#### **Table 2.2-5 DIO-214PC104** のベースアドレス設定

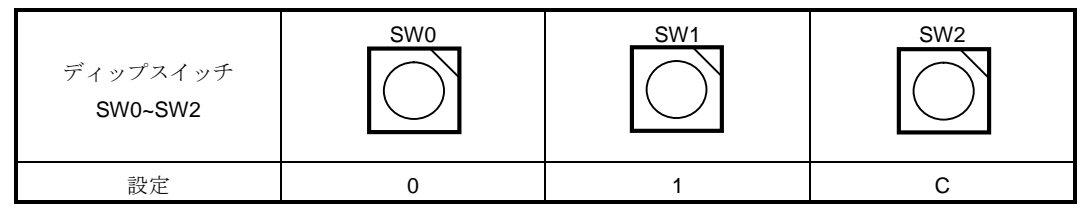

② 割込みを『**IRQ3**』に設定します。ジャンパスイッチ『**JP-INT**』の『**IR3**』にジャンパピンを接続します。

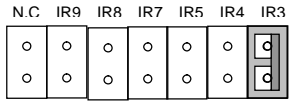

#### **Fig 2.2-6 DIO-214PC104** の **IRQ** 設定

## 2.2 CPLD の書換え

MS104-SH4 の CPLD を変更し、エッジ割込みに対応させます。エッジ割込みが有効になる PC/104 バス割込みは『**IRQ3**』、 『**IRQ9**』になります。CPLD の変更方法についてはアプリケーションノート『**AN322 MS104-SH4** エッジ割込み対応』を ご覧ください。

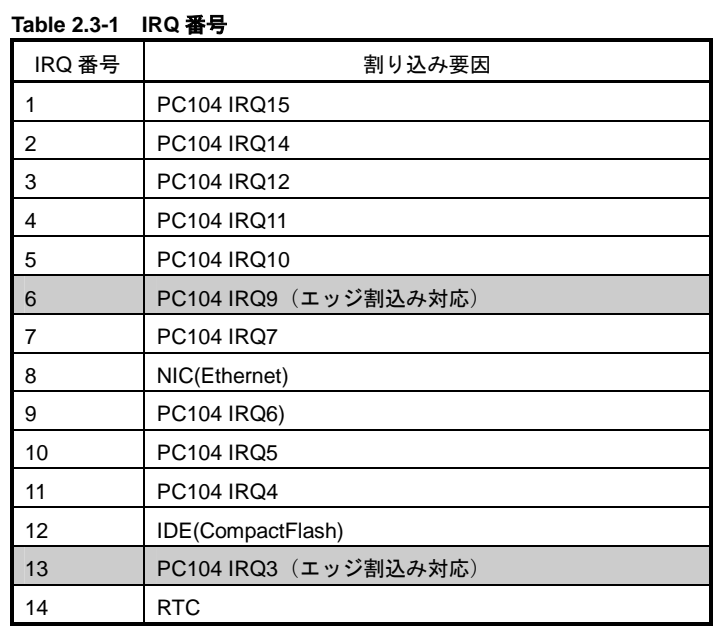

# 3. ソフトウェア設定

## 3.1 Linux カーネル・デバイスドライバの作成

マイクロサイエンス社製 PC/104 周辺ボード対応 Linux カーネル・デバイスドライバを作成します。

#### **Table 3.1-1** マイクロサイエンス社製 **PC/104** 周辺ボード対応コンフィグレーション

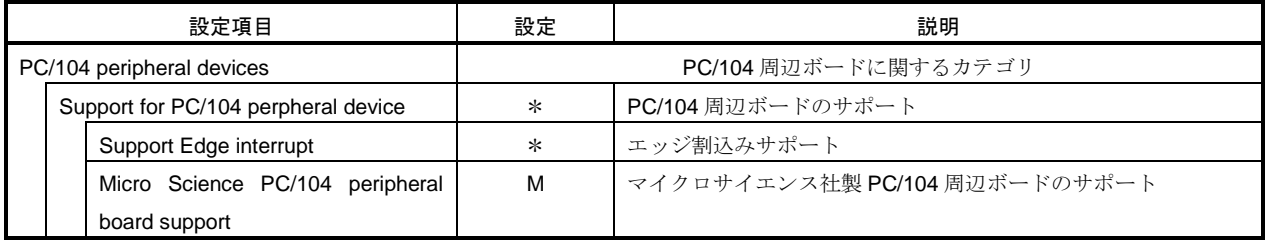

① LinuxPC に root 権限でログインします。 [alpha@ap\_linux ms104sh4]\$ **su -** 入力 Password:**\*\*\*\*\*\*\*\***

パスワードを入力してください

- ② LinuxPC 上で MS104-SH4 用 Linux カーネルソースディレクトリに移動します。 [root@ap\_linux root]# **cd /opt/alpha\_project/linux-kit-a02/linux/kernel/celinux-040503-alp/** 入力 [root@ap\_linux celinux-040503-alp]#
- ③ Linux カーネルのコンフィグレータを起動し、コンフィグレーションを行います。

LinuxPC 上で『**make menuconfig**』を実行してください。 [root@ap\_linux celinux-040503-alp]# **make menuconfig** 入力

④ マイクロサイエンス社製 PC/104 周辺ボード対応 Linux カーネルのコンフィグレーションを行います。。

『**Load an Alternate Configuration File**』を選択し、『**arch/sh/def-configs/ms104-sh4/etc/microscience.config**』と 入力した後、**< OK >** を選択します。

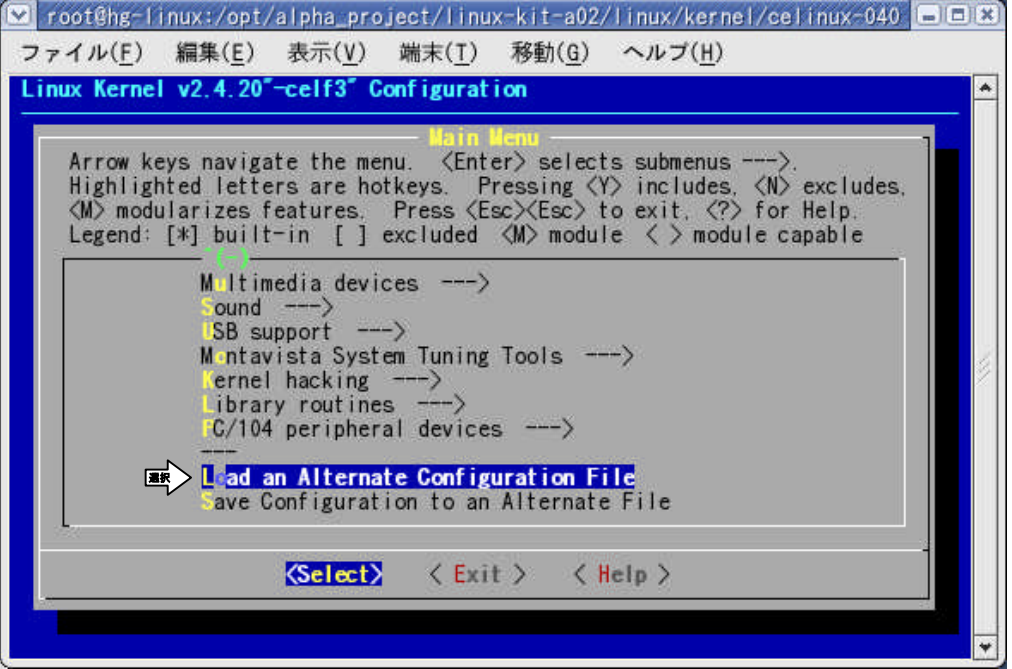

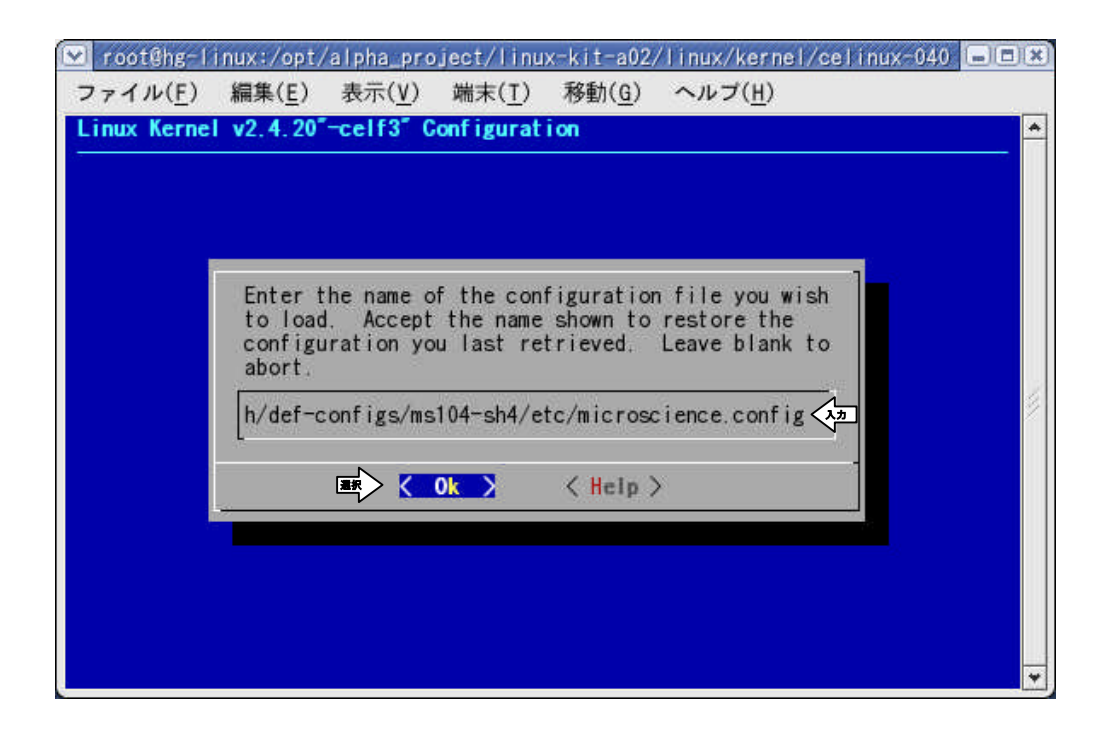

⑤ マイクロサイエンス社製 PC/104 周辺ボード対応 Linux カーネルのコンフィグレーションが完了したら、 **< Exit >** を 選択します。

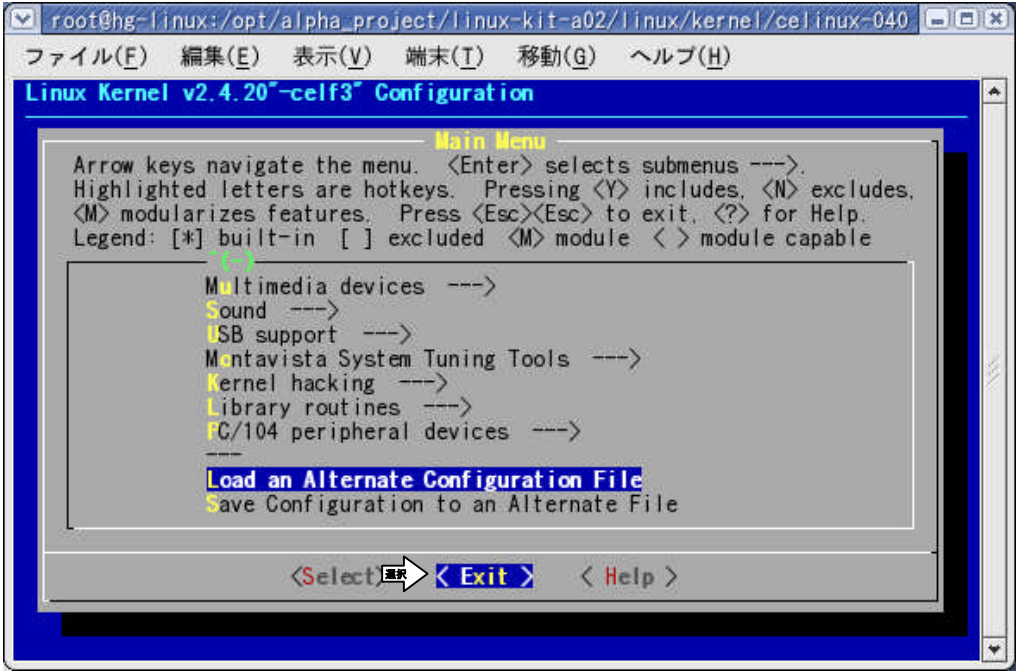

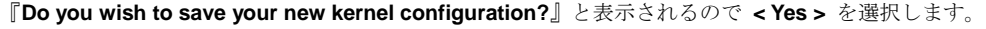

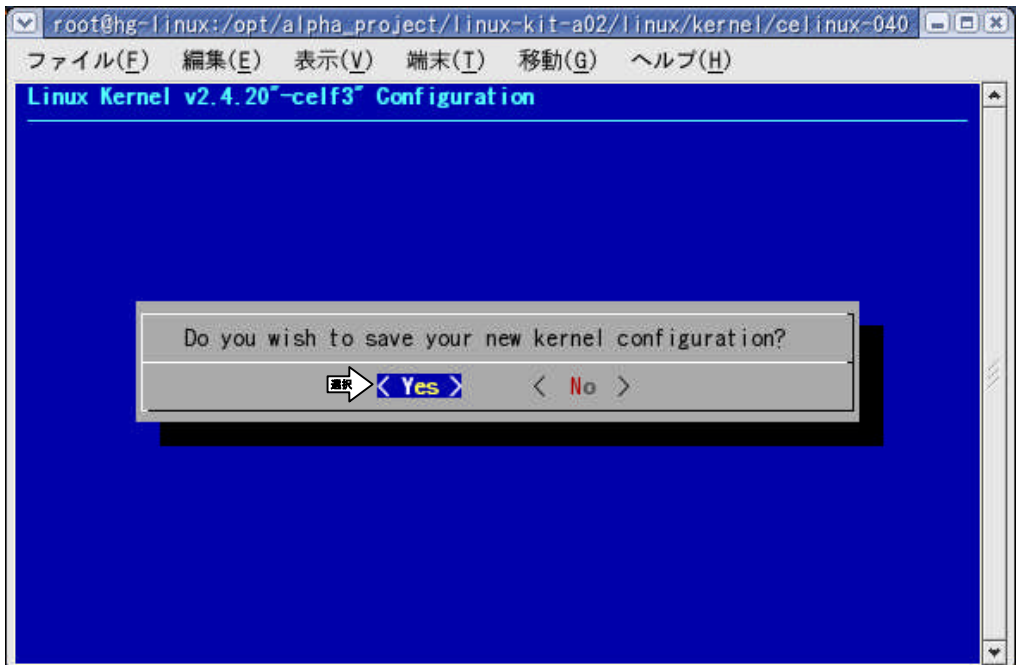

- ⑥ Linux カーネルの依存関係記述ファイルを更新します。 LinuxPC 上で『**make dep**』を実行してください。 [root@ap\_linux celinux-040503-alp]# **make dep** 入力
- ⑦ 前回コンパイルを実行したときの Linux カーネル中間ファイル等を削除する場合は『**make clean**』を実行します。 [root@ap\_linux celinux-040503-alp]# **make clean** 入力
- ⑧ Linux カーネルをコンパイルします。 LinuxPC 上で『**make zImage**』を実行してください。 [root@ap\_linux celinux-040503-alp]# **make zImage** 入力
	- ※ コンパイルが正常終了すれば『**arch/sh/boot**』ディレクトリ下に Linux 圧縮カーネルイメージ『**zImage**』が作成され ます。
- ⑨ モジュールのコンパイルを行います。 LinuxPC 上の『**make modules**』を実行してください。 [root@ap\_linux celinux-040503-alp]# **make modules** 入力
- ⑩ モジュールのインストールを行います。 LinuxPC 上の『**make modules\_install**』を実行してください。 [root@ap\_linux celinux-040503-alp]# **make modules\_install** 入力

⑪ モジュールインストール先ディレクトリを確認してください。

下記のようなディレクトリ構成になります。

#### **Fig 3.1-2** モジュールインストールディレクトリ

```
/opt/alpha_project/linux-kit-a02/linux/filesystems/module(インストール先)ディレクトリ
`-- lib
     `-- modules
         `-- 2.4.20-celf3
           |-- build
            |-- kernel
                `-- drivers
                    | `-- pc104
                         `-- MicroScience.o
            `-- pcmcia
```
⑫ 作成した Linux カーネルを TFTP サーバディレクトリ『**/tftpboot**』に、デバイスドライバを NFS 共有ディレクトリ 『**/nfs**』にコピーします。

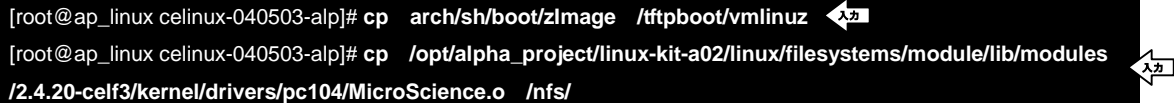

※ TFTP、NFS については MS104-SH4 Linux 導入マニュアル「MS104-SH4 Linuxstart.pdf」をご覧下さい。

## 3.2 サンプルプログラムのコンパイル

マイクロサイエンス社製 PC/104 周辺ボード対応サンプルプログラムのコンパイルを行います。

```
① LinuxPC に root 権限でログインします。
```
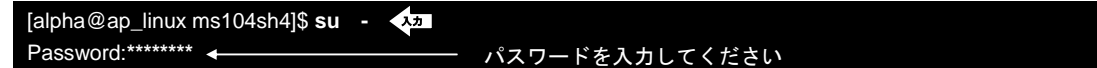

LinuxPC 上に『**MS104-SH4** ファイルセンター』からソースファイル『**AN324** ディジタル入出力ボードの使用 ソフトウェ

```
ア an324_sample.tar.gz』をダウンロードし、コピーします。
```
[root@ap\_linux root]# **cp an324\_sample.tar.gz /opt/alpha\_project/linux-kit-a02/linux/sample/.** 入力

③ LinuxPC 上に『**an324\_sample.tar.gz**』を解凍します。 [root@ap\_linux root]# **cd /opt/alpha\_project/linux-kit-a02/linux/sample** 入力 [root@ap\_linux sample]# **tar -zxvf an324\_sample.tar.gz** 入力

④ LinuxPC 上で DIO-214PC104 のサンプルプログラムをコンパイルします。

[root@ap-linux sample]# **cd /opt/alpha\_project/linux-kit-a02/linux/sample/AN324/application/dio214** 入力 [root@ap-linux dio214]# **make** 入力 sh4-linux-gcc -O1 -Wall -c -o dio214.o dio214.c sh4-linux-gcc -o dio214 dio214.o ../common/CommonIO.o

# 4. サンプルプログラムの実行

## 4.1 DIO-214PC104

デジタル入出力ボード『**DIO-214PC104**』のサンプルプログラムを起動し、動作を確認します。 DIO-214PC104 のサンプルプログラム『**dio214**』は 32 ビットの TTL ディジタル入力を行ってから、任意の 8 ビット TTL ディ ジタル出力を行います。ここでは、ディジタル入力コネクタの奇数ピンに 0 [V]、偶数ピンに 5 [V] を印加します。また、デ ィジタル出力コネクタにはオシロスコープまたはロジックアナライザ等を接続し、波形を観測します。 以下に MS104-SH4、DIO-214PC104 の接続を示します。

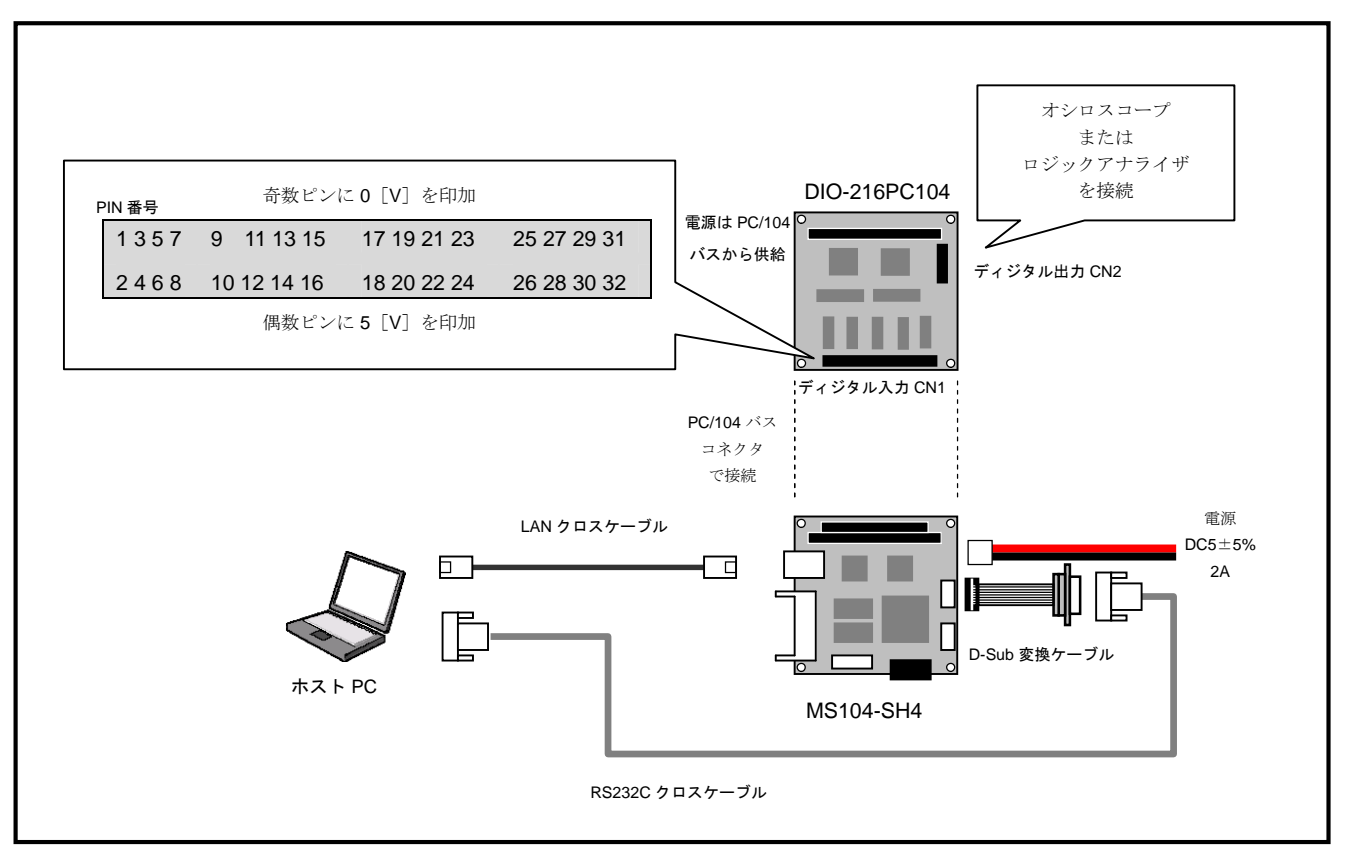

#### **Fig 4.1-1 DIO-214PC104** の接続

① LinuxPC(ホスト PC)に root 権限でログインします。

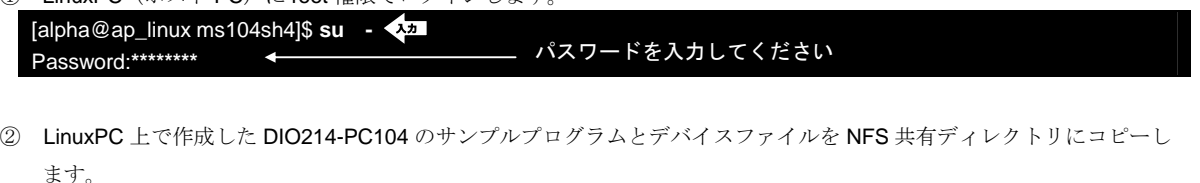

※ NFS サーバの起動については MS104-SH4 Linux 導入マニュアル「MS104-SH4 Linuxstart.pdf」をご覧下さい。

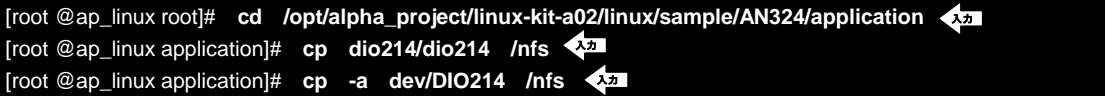

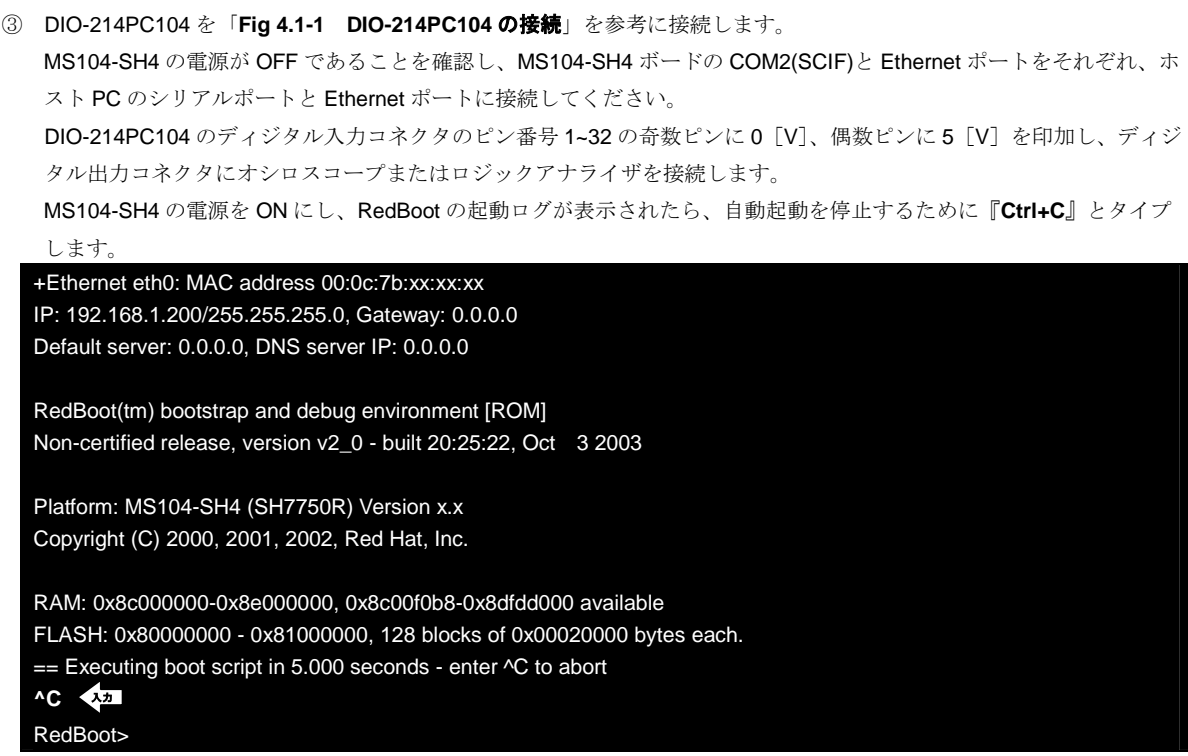

④ RedBoot に Linux カーネルイメージをダウンロードします。

TFTP サーバの IP アドレスは「**192.168.1.201**」と仮定します。 RedBoot> **load –r –b 0x8c210000 –m tftp –h 192.168.1.201 vmlinuz** 入力 Raw file loaded 0x8c210000-0x8c2f9700, assumed entry at 0x8c210000 RedBoot>

⑤ RedBoot のフラッシュロムから RAM ディスクイメージをロードします。

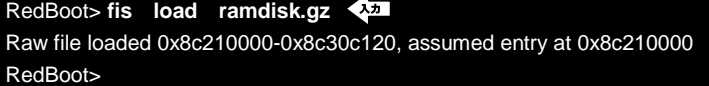

⑥ RedBoot から Linux カーネルを起動します。 RedBoot> **exec -m 1 -f 0 -r 0x0100 -l 1 -i 0x360000 -j 0xc00000** 入力

⑦ apLinux に root 権限でログインします。

MS104SH4 login: **root** 全

⑧ apLinux から NFS マウントを実行します。

NFS サーバの IP アドレスは「192.168.1.201」と仮定します。 [MS104SH4@root]# **mount -t nfs -o nolock -o rsize=2048 192.168.1.201:/nfs /mnt/nfs** 入力

⑨ apLinux 上にデバイスドライバ、サンプルプログラム、デバイスファイルをコピーします。

[MS104SH4@root]# **cp /mnt/nfs/MicroScience.o .** 入力 [MS104SH4@root]# **cp /mnt/nfs/dio214 .** 入力 [MS104SH4@root]# **cp -a /mnt/nfs/DIO214 /dev** 入力 ⑩ apLinux にデバイスドライバを組み込みます。

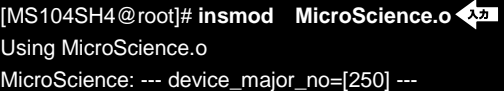

⑪ apLinux 上でサンプルプログラムを動作し、ディジタル入力の値を確認します。

その後、ディジタル出力値を入力し、波形を観測します。

※ DIO-214PC104 のディジタル出力はデフォルト負論理となりますのでご注意ください。

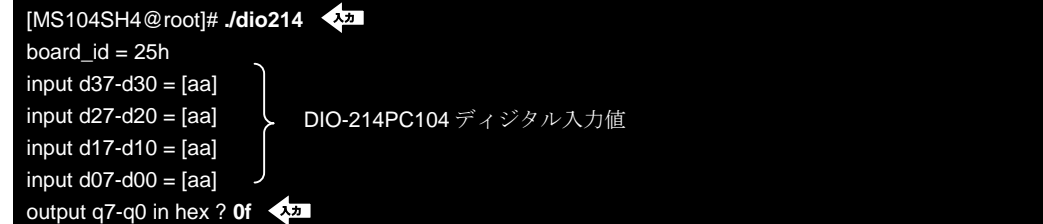

5 保証とサポート

弊社では最低限の動作確認をしておりますが、Linux および付属ソフトウェアの性能や動作を保証するものではありません。 また、これらのソフトウェアについての個別のお問い合わせ及び技術的な質問は一切受け付けておりませんのでご了承くだ さい。

個別サポートをご希望されるお客様には、別途有償サポートプログラムをご用意しておりますので、弊社営業までご連絡く ださい。

Linux など、付属する GPL ソフトウェアのソースコードは弊社ホームページより全てダウンロードすることができます。 また、これらのソフトウェアは不定期にバージョンアップをおこない、ホームページ上で公開する予定です。

# 6 参考ホームページ

マイクロサイエンス株式会社

http://www.microscience.co.jp/

#### DIO-214PC104 マニュアル

http://www.microscience.co.jp/ftps/manuals/Pc104/Dio/dio214j.pdf

# ご注意

- ・本文書の著作権は(株)アルファプロジェクトが保有します。
- ・本文書の内容を無断で転載することは一切禁止します。
- ・本文書の内容は、将来予告なしに変更されることがあります。
- ・本文書に記載されている内容およびサンプルプログラムについての質問等のサポートは一切受け付けておりませんのでご了承くださ い。
- ・本文書の内容については、万全を期して作成いたしましたが、万一ご不審な点、誤りなどお気付きの点がありましたら弊社までご連絡 下さい。
- ・本文書の内容を実行した結果、万一損害が発生しても、弊社では一切責任を負いませんのでご了承下さい。
- ・本文書の内容およびサンプルサンプルプログラムに基づき、アプリーケーションを運用した結果、万一損害が発生しても、弊社では一 切責任を負いませんのでご了承下さい。

- ・ Linux は, Linus Torvalds の米国およびその他の国における登録商標または商標です.
- ・ Windows2000 または WindowsXP はマイクロソフト社の商標です。
- ・ DIO-214PC104 はマイクロサイエンス社の商標です。

ALPHA PROJECT Co.,LTD.

株式会社アルファプロジェクト 〒431-3114 静岡県浜松市東区積志町 834 http://www.apnet.co.jp E-MAIL : query@apnet.co.jp

<sup>・</sup> SuperH は、(株) ルネサステクノロジの登録商標、商標または商品名称です。

<sup>・</sup>その他の会社名、製品名は、各社の登録商標または商標です。